## <span id="page-0-0"></span>**Setting up ACH Direct Debit and Auto-Pay**

You this guide to set up an ACH direct debit and confirm auto-approval, for auto-pay of future invoices.

1. Click the **Pay Now** button on your invoice.

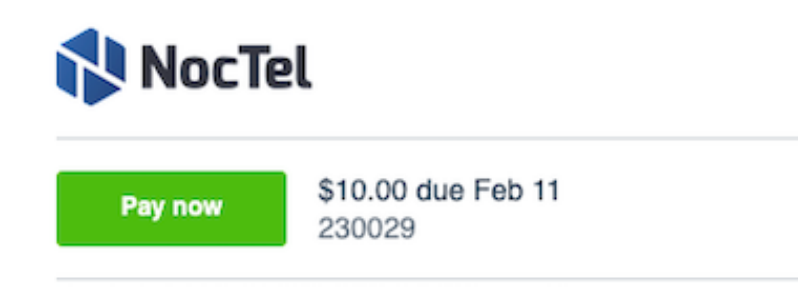

2. Click **ACH Credit Transfer**.

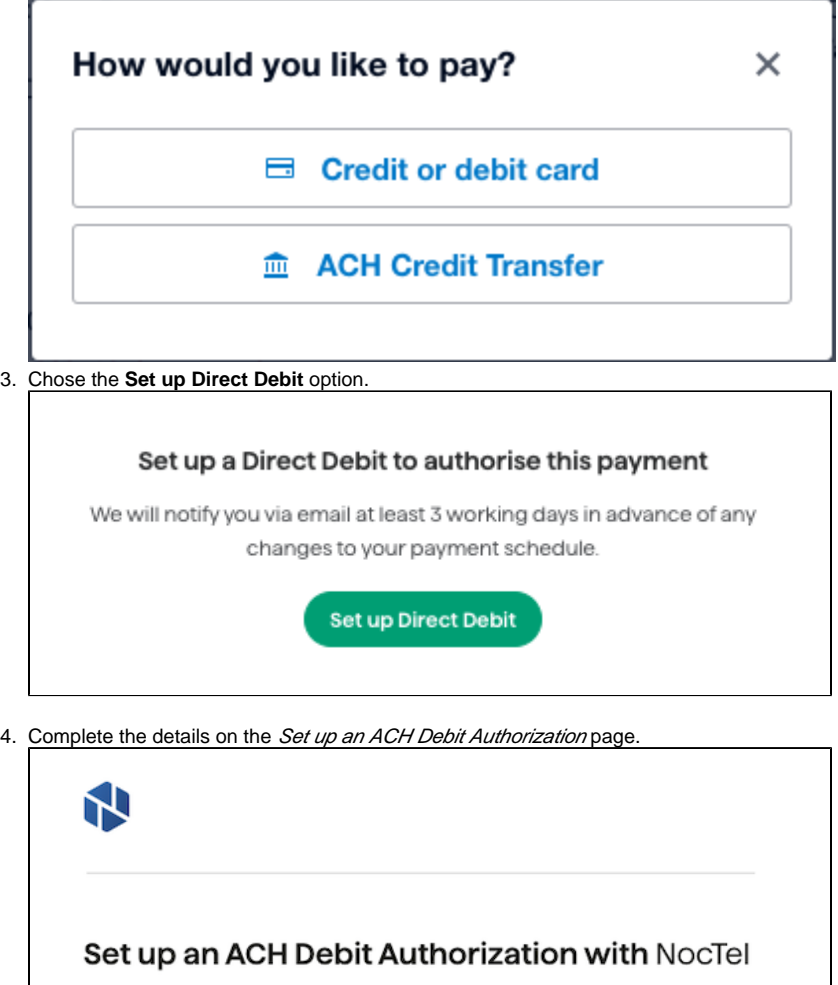

Your ACH Debit Authorization will be set up now, but we'll confirm the amount and let you know before future payments are taken.

Pay with (\$) USD  $\vee$ 

5. Click the **continue** button to advance to the bank account information page. Enter your bank details and click **continue**.

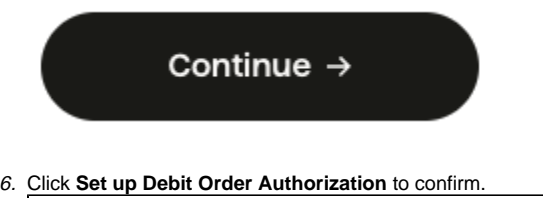

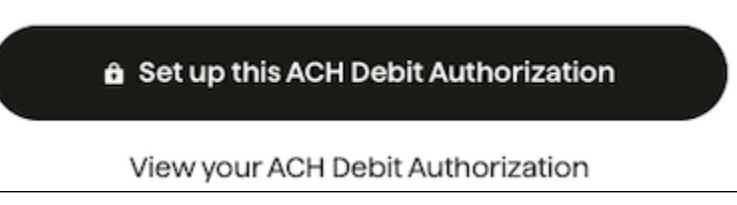

7. See the information below on confirming auto-pay for future invoice approval. Selecting **"Not Now"** will require that you manually approve each future invoice

## **Confirming Auto-pay for Future Invoices**

On the final confirmation page click the **Approve Future payments** button, to confirm auto-approve for future invoices. A new page will confirm the autoapprove option has been selected.

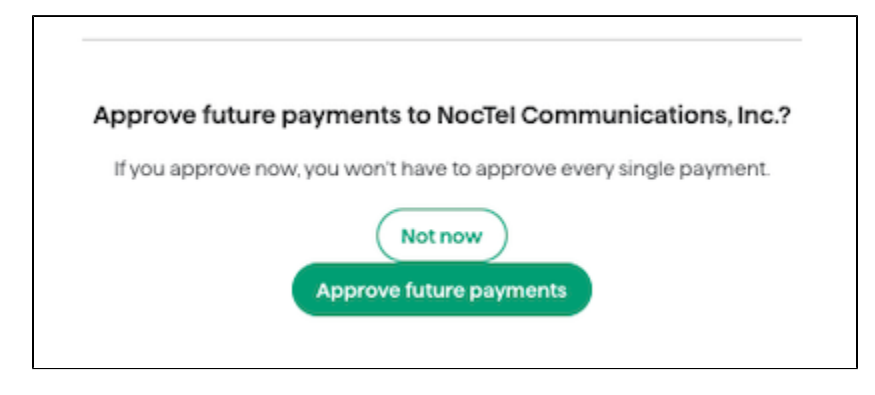

## **To Change or Cancel an ACH Direct Debit**

Please view our [Change/Cancel ACH Direct Debit](https://noctel.com/help/pages/viewpage.action?pageId=46268517) guide

## Related articles

- [Setting up ACH Direct Debit and Auto-Pay](#page-0-0)
- [To Change/Cancel ACH Direct Debit](https://noctel.com/help/pages/viewpage.action?pageId=46268517)